#### **Documentation Workflow**

**The new ED Workflow page will make the creation of your progress note a by-product of your normal workflow.**

- 1. From the patient list, open the patient's chart.
- 2. The **ED Workflows** will open.

**ED Workflow (VIEWPOINT):** Used for anyone creating a full ED Note. It contains the ED Note Documentation Workflow, Quick Orders, Depart, ED Summary

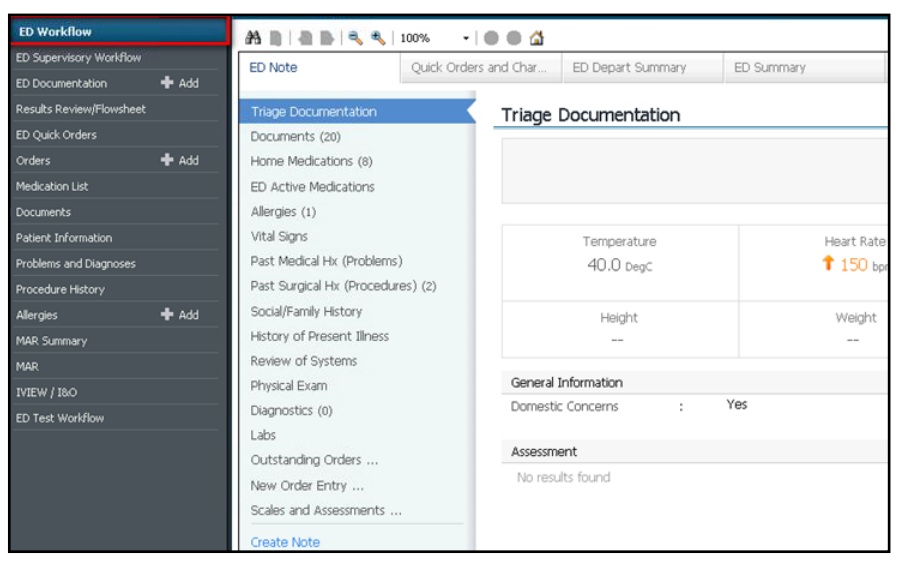

#### **ED Supervisory Workflow (VIEWPOINT):**

It contains Supervisory Note Documentation Workflow, Quick Orders, Depart, ED Summary

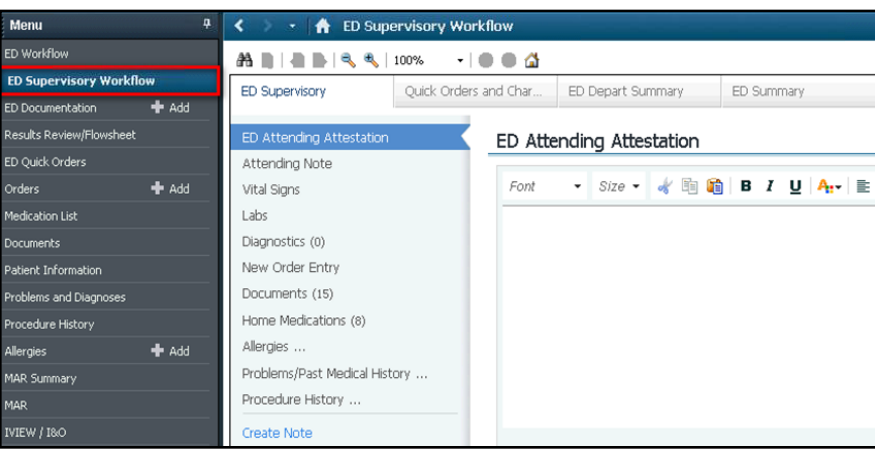

#### **ED Documentation**

List of ED documents created and frequently viewed documents This is most efficient location to access a document you created to modify, addend, sign and forward

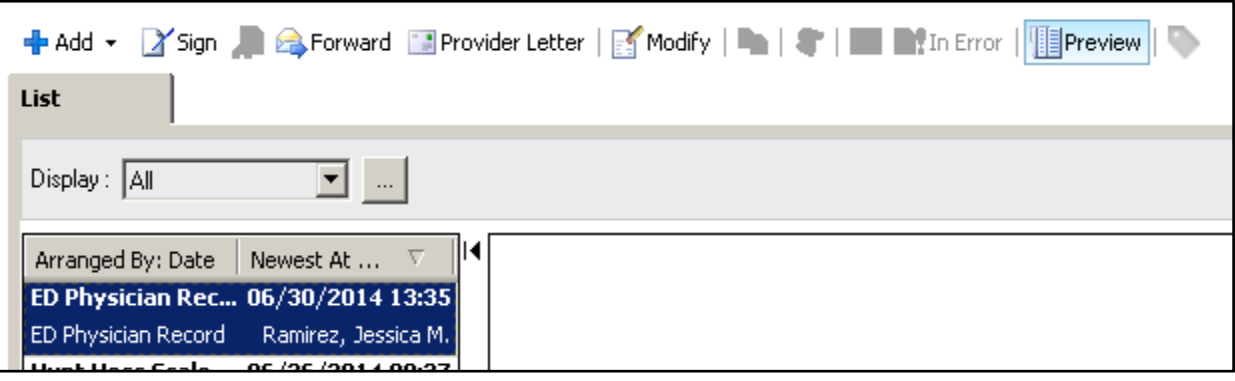

**Customize Viewpoint:** Click/Drag Tab and place in 1st position to change the default view

Each tab can be dragged and dropped into different position. Tab in 1<sup>st</sup> position will default to open when you click on this menu item

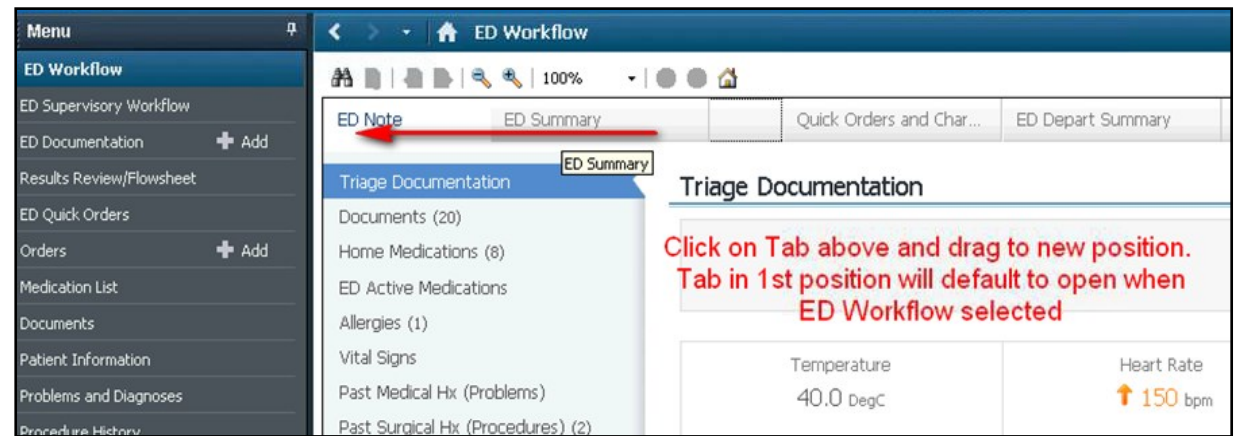

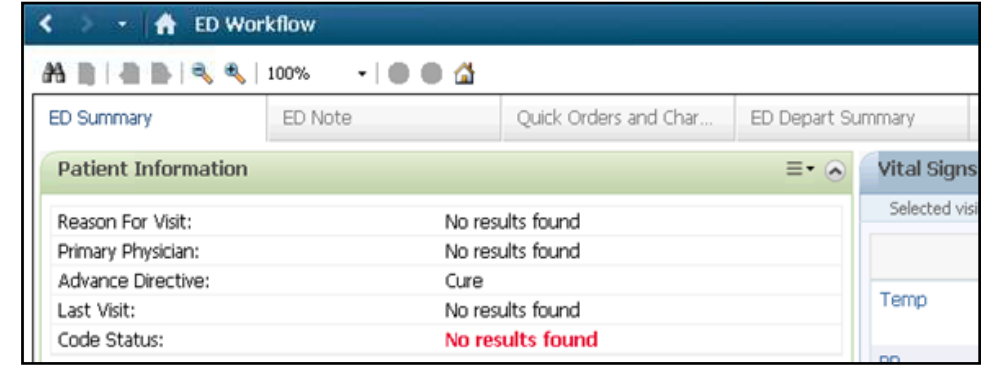

#### **Re-Arrange items with Documentation Workflow:**

First 4-5 items at top load immediately when page is accessed.

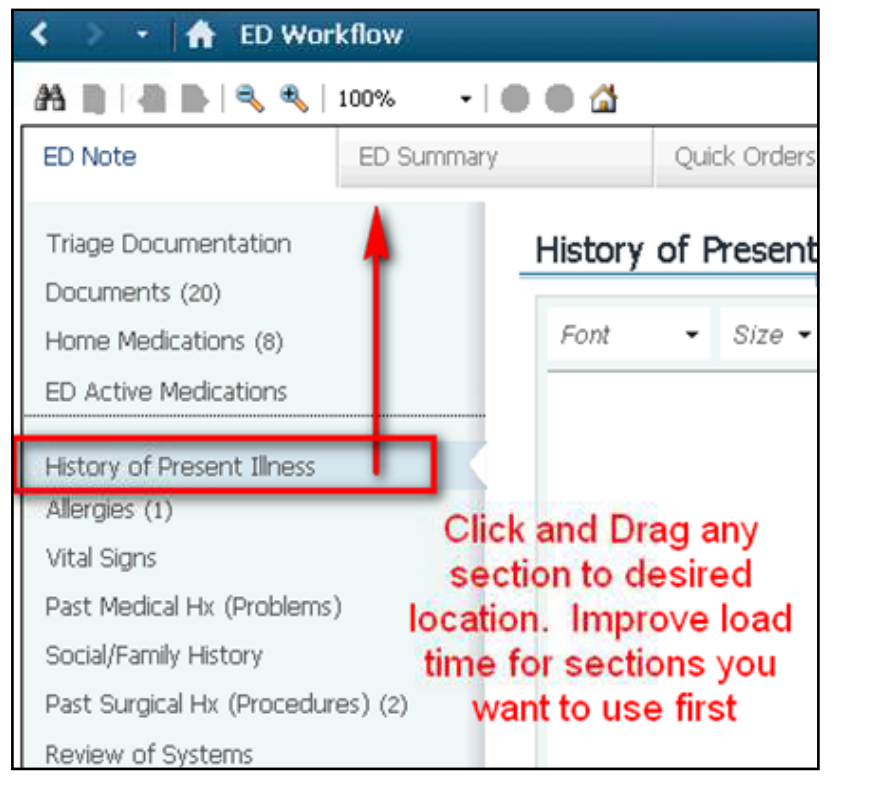

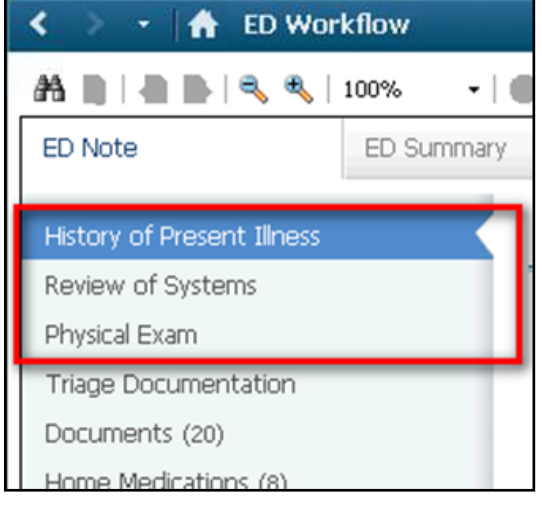

#### **Documentation Workflow**

Across the top are different Workflows Options: ED Summary for a quick glance at the MPage, ED Note is the Primary Workflow, Quick Orders, and the ED Depart Summary Workflow for discharging a patient.

On the Left is your Workflow Navigation Components. Click on each component to jump to a different section of your workflow. You can also scroll down the page to review each section in the workflow.

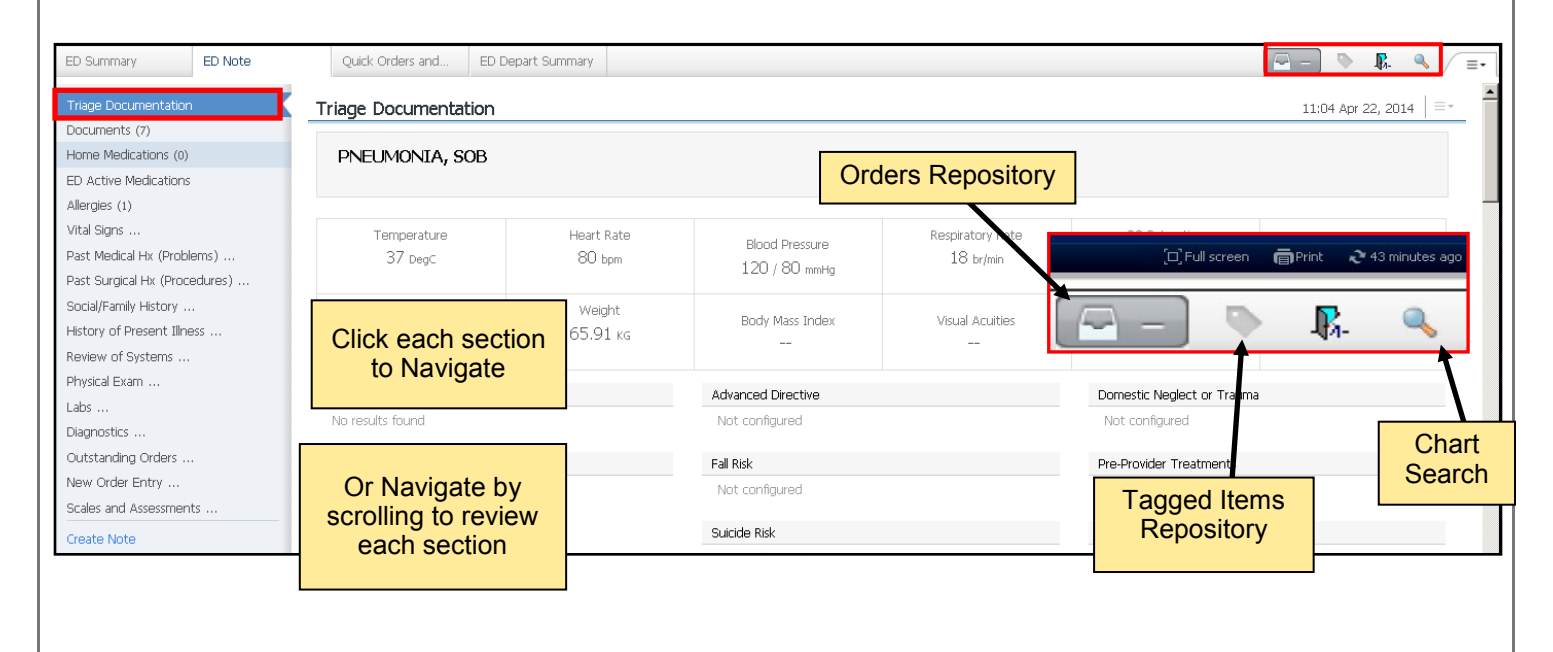

To view additional details, Click the Section Header. This will navigate you away from the Workflow. To return to the workflow select the back arrow at the top left hand corner

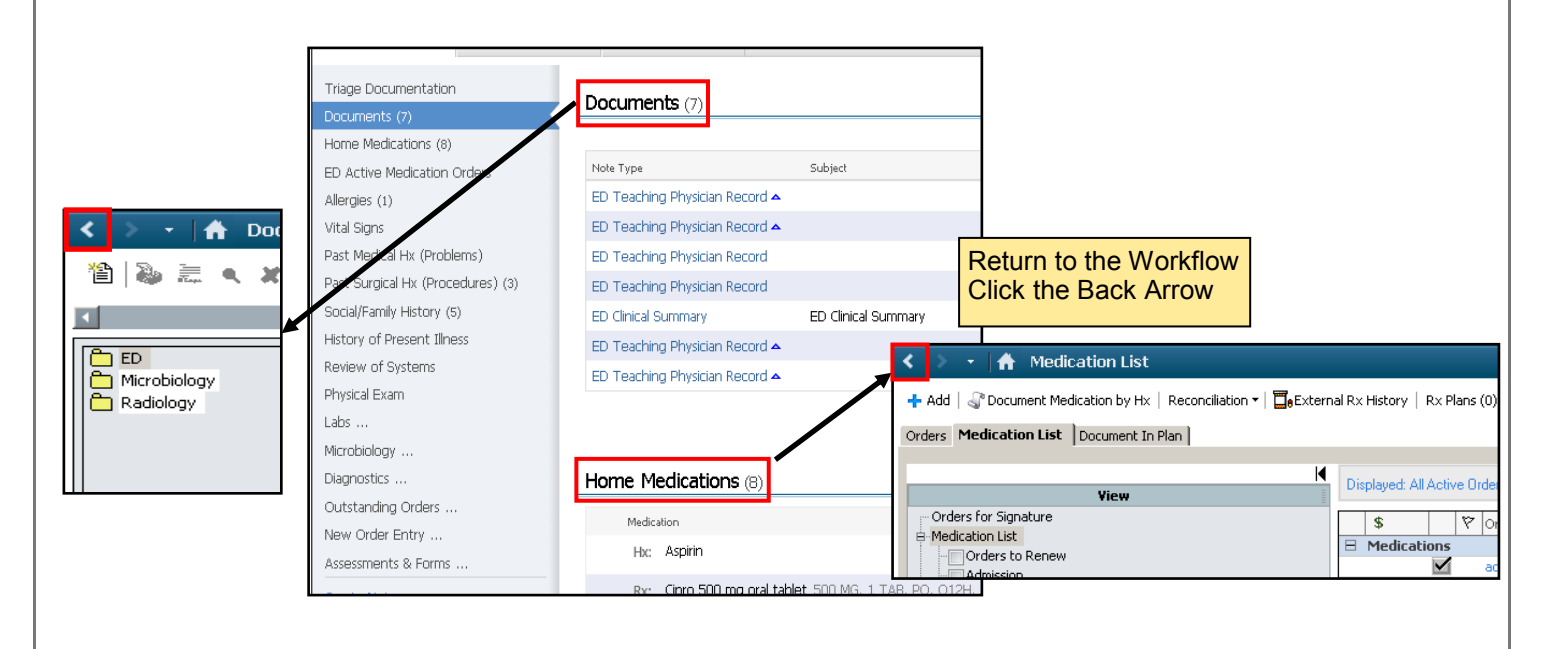

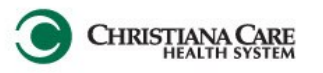

#### **Triage**

Triage provides an easy to read view, based on the Triage Nursing Documentation for this visit.

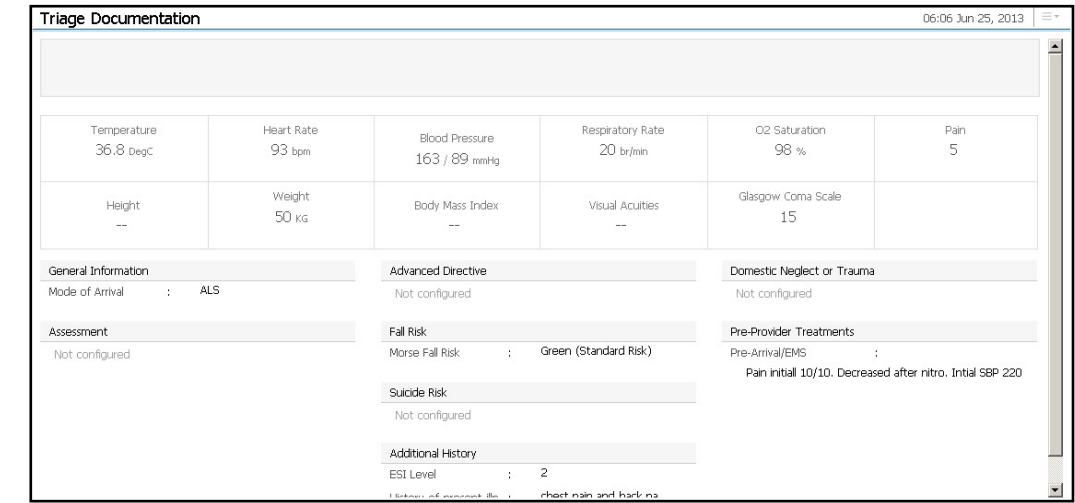

#### **Documents**

Documents provides a list of electronic documents based on the timeframe selected. To view more documents, select the header. This will take you to the Documents section of the menu.

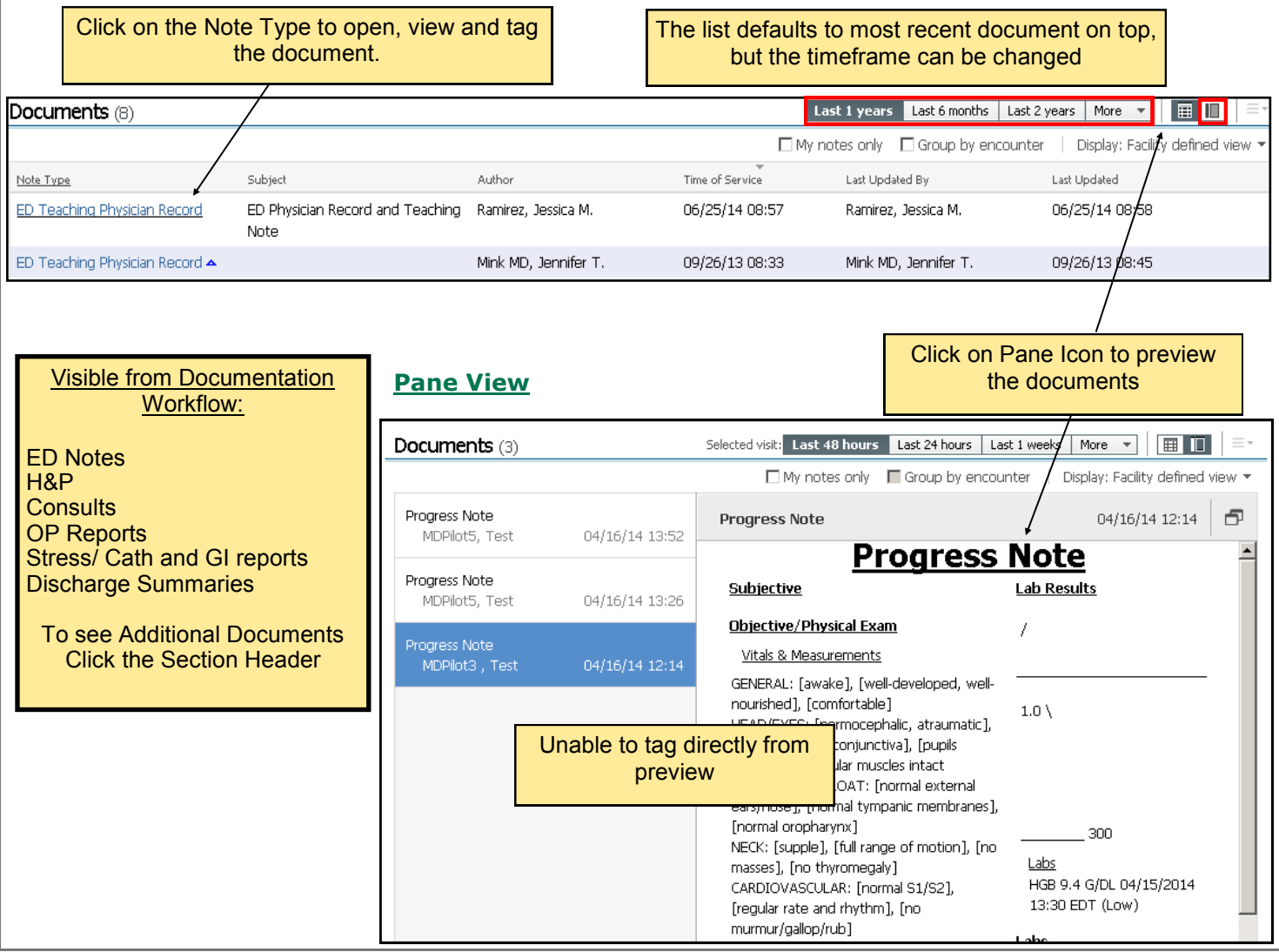

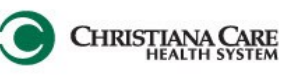

 $\bullet$  = Not Started

#### **Sections in Documentation Workflow**

#### **Home Meds**

Home Meds Carry over from Encounter to Encounter. Although RN's document the patients Home Meds, it is ultimately the Provider's responsibility to ensure they are accurate and do not contraindicate, as this list will populate in your note. To see if the Med History has been updated for this visit see the Status in the ED Active Medication Orders Section Below.

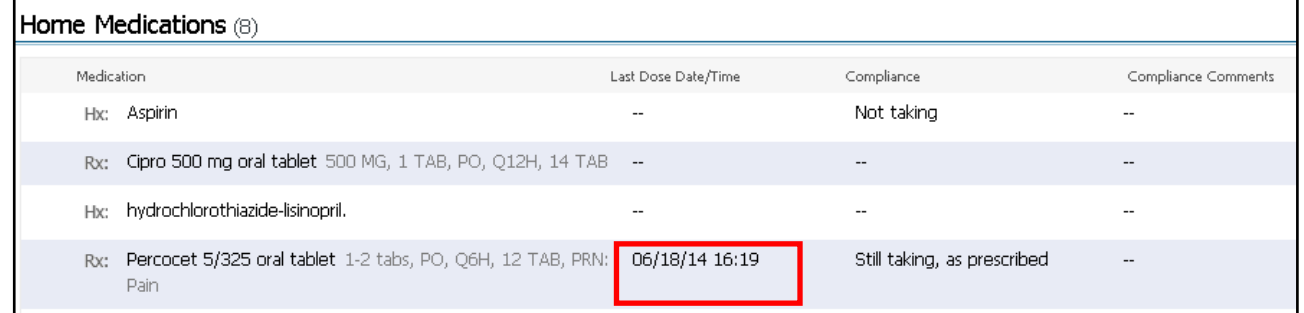

#### **ED Active Medication Orders**

For the full list of medications and administrations, select the Heading to view the MAR Summary screen

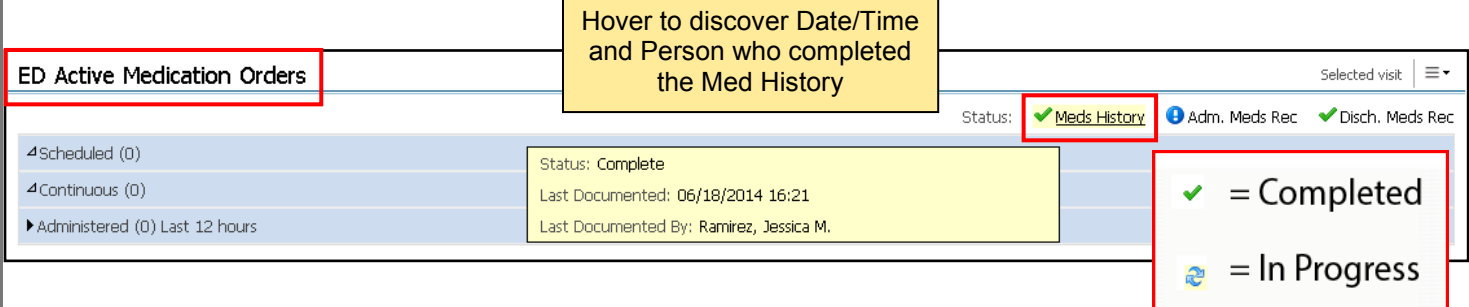

#### **Allergies**

Modify Allergies by selecting section header or add an allergy by selecting the plus sign.

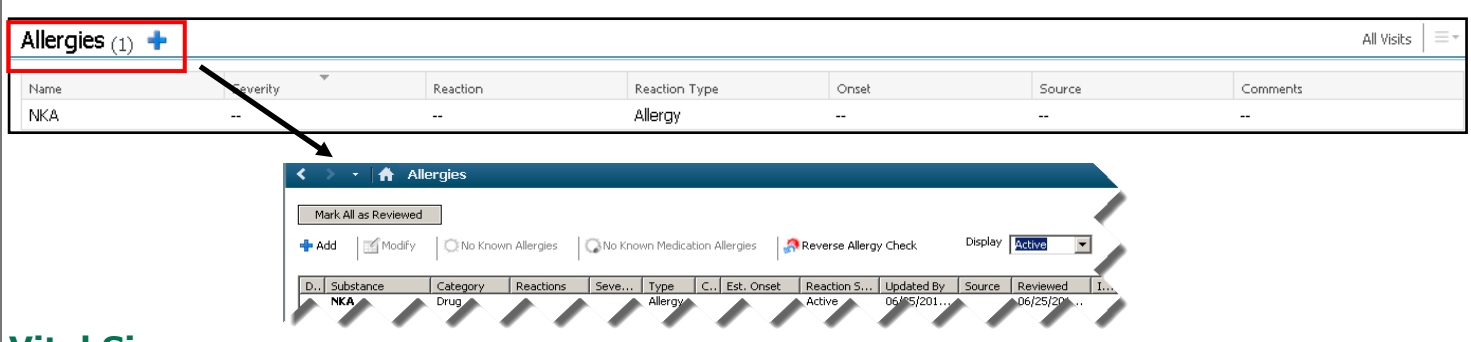

#### **Vital Signs**

This section only shows vitals from the **current encounter**, To view vital signs from previous encounters, select the header and change the search criteria.

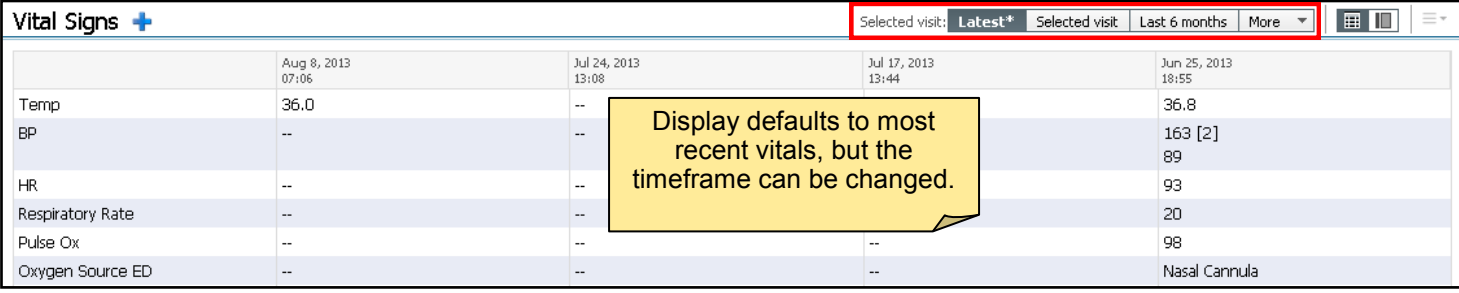

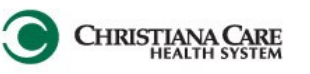

#### **Past Medical Hx (Problems)**

Past Med Hx (Problems) is a combined list of Past Medical History and Problems.

To add PMH and Problems, change the "Add New As", located above the search field, to Chronic.

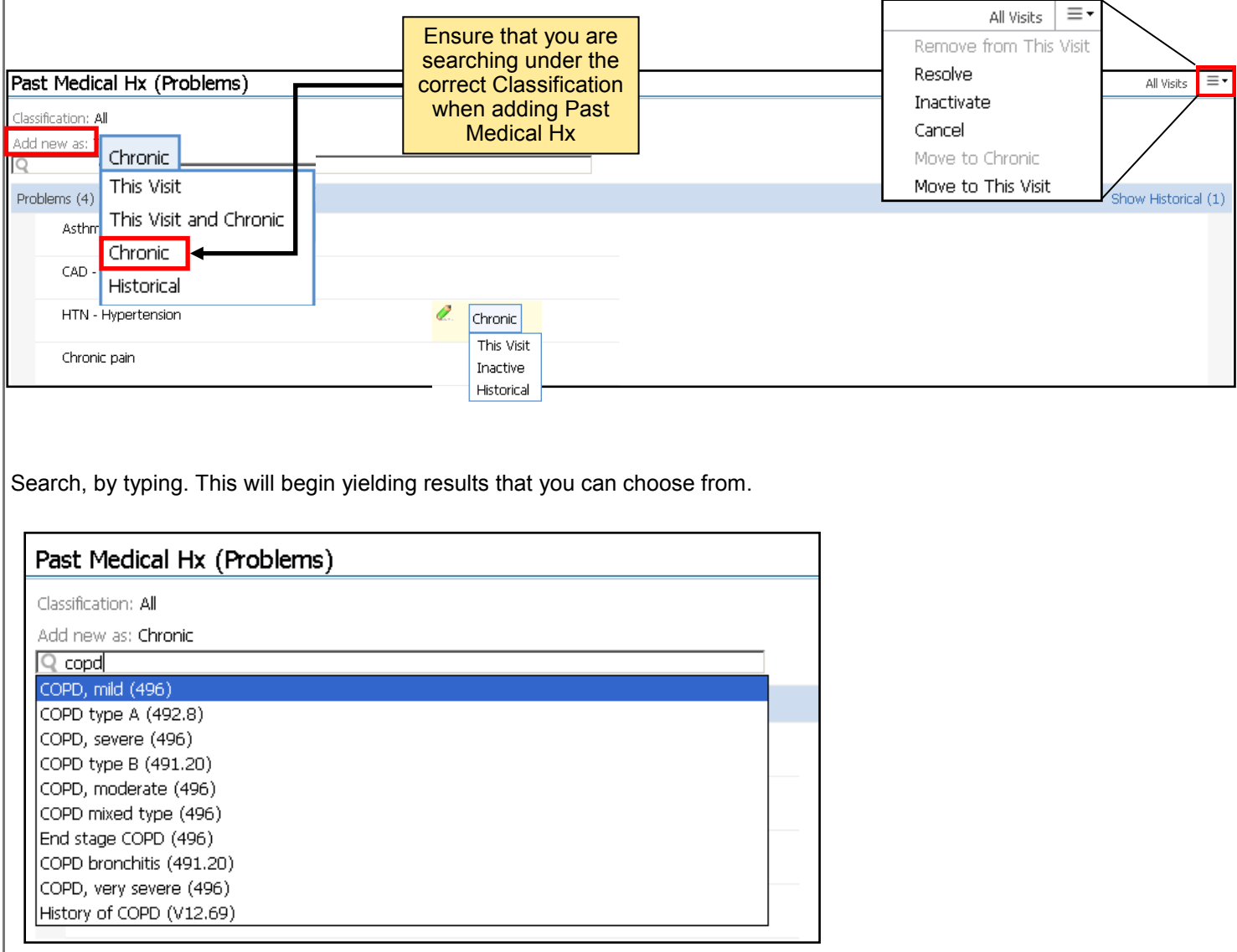

#### **Remove a Problem**

Select the problems you wish to remove . The items selected will turn blue. Select the icon on the top right hand corner and select Cancel, or Resolve .

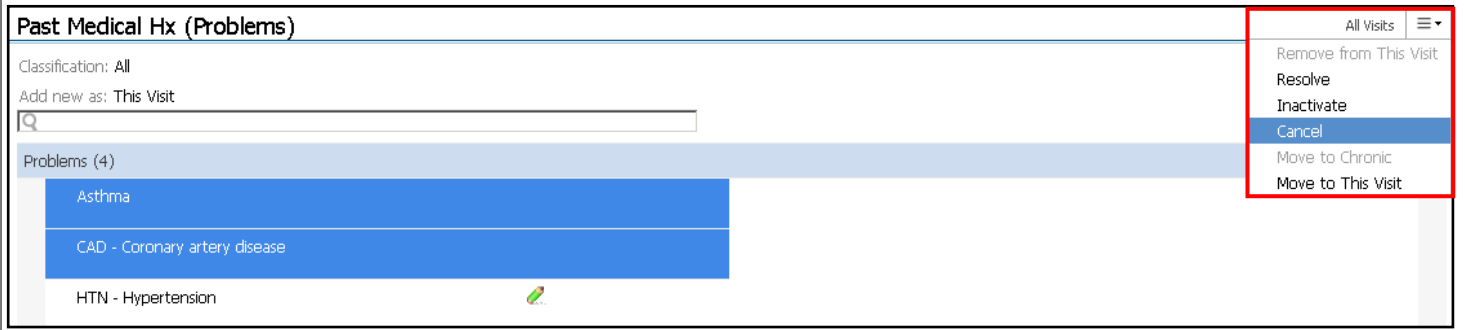

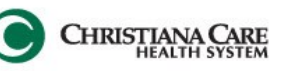

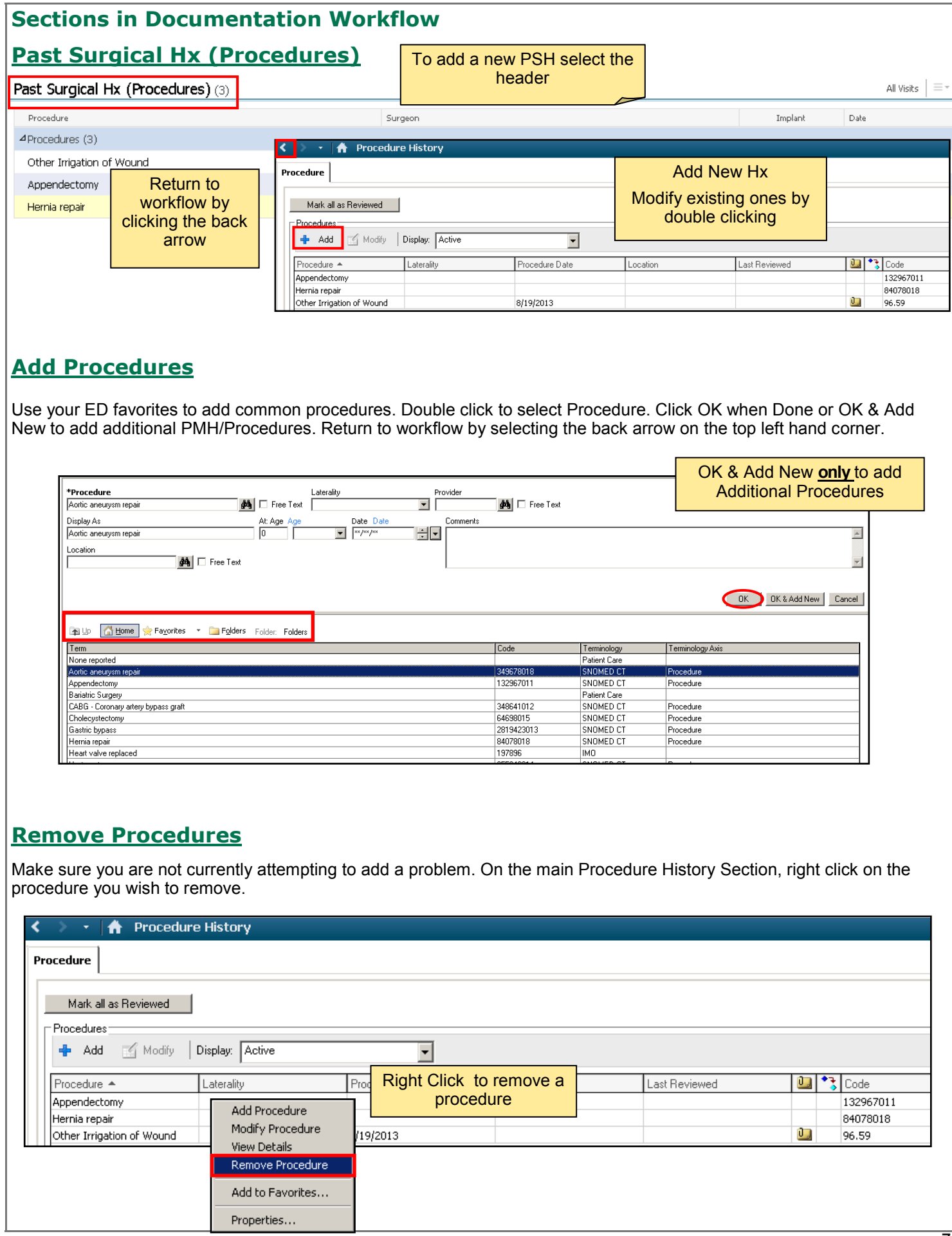

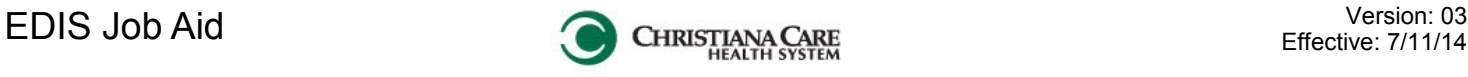

<u>니미</u>

#### **Sections in Documentation Workflow Social/Family History** Data captured by Nurses. Ensure the date and time are for the current visit. You may want to add additional Social/Family History details. Choose the drop down arrow. This will open a Form for you to fill out. Social/Family History (5)  $+$ Selected visit ED Provider Family & Social Hy Date/Time Ever Smoked Tobacco Current Every Day Smoker 06/25/13 18:58 Tobacco Use - Frequency 0.5 pack/day 06/25/13 18:58 ALCOHOL USE **Beet** 06/25/13 18:58 Alcohol Use - Frequency Occasional 06/25/13 18:58 DRUG USE Never 06/25/13 18:58 Areas to address are the Family History and Pediatric History. Sign by selecting the Green Check Mark on the top left hand corner of the form. **DED Provider Family & Social Hx - edis, tim9** √BO│‴KRI↑◆│⊞图险 \*Performed on: 06/27/2014 - 모 1239 -By: Ramirez, Jessica M Abbreviations - EI **Social History** Instructions - ED I C Current Every Day Smoker C Former Smoker  $< 0.5$  pack/day Tobacco  $\subset$ Tobacco C 1.5 packs/day C 3 packs/day Current Some Day Smoker C Never Smoker  $\circ$ Ю 0.5 pack/day C 2 packs/day ○ > 3 packs/day Use Frequency O Smoker, Current Status Un O Unknown if Ever Smoked O 1 pack/day  $\bigcirc$  2.5 packs/day  $O$  Other:  $| \cdot |$ Alcohol Occasional  $\Box$  Moderate  $\Box$  Heavy □ Weekends Only □ None  $\Box$  Other: Frequency  $\nabla$  Never Methamphetamines Occasional \* Drug Drug Use  $\Box$  Quit  $\Box$  Prescription drug  $\Box$  Moderate Frequency  $\Box$  Other:  $\Box$  Heavy □ Cocaine  $\Box$  Heroin Weekends Only  $\overline{\Box}$  Other: **□** Marijuana **Family History**  $\Box$  AAA  $\Box$  Asthma Cerebral Aneurysm C DVT MI - Heart Attack  $\Box$  Stroke **Family History**  $\overline{\Box}$  PE  $\Box$  Other: Aortic dissection  $\Box$  Cancer  $\Box$  Diabetes  $\Box$  Hypertension **Pediatric Social History Pediatric Social** Premature (<37 weeks) Birth complications  $\Box$  Breast fed  $\Box$  Other: □ Pregnancy complications □ Day care  $\Box$  Bottle fed  $\overline{O}$  No  $\overline{O}$  Yes O Unknown Immunizations to date per parent/caregiver?

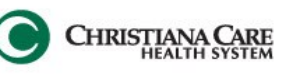

#### **History of Present Illness**

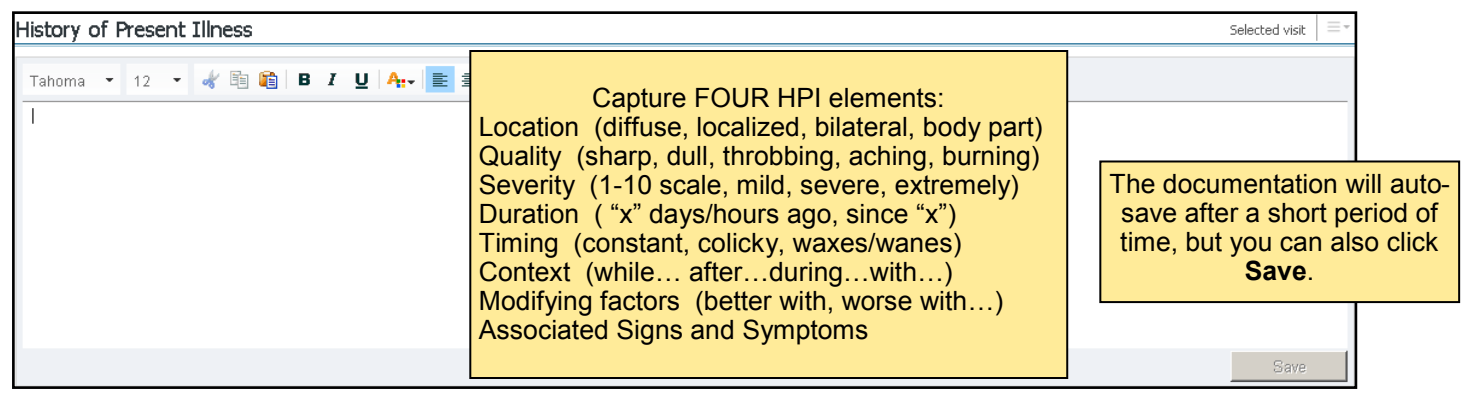

#### **Review of Systems**

Must Document 10 systems

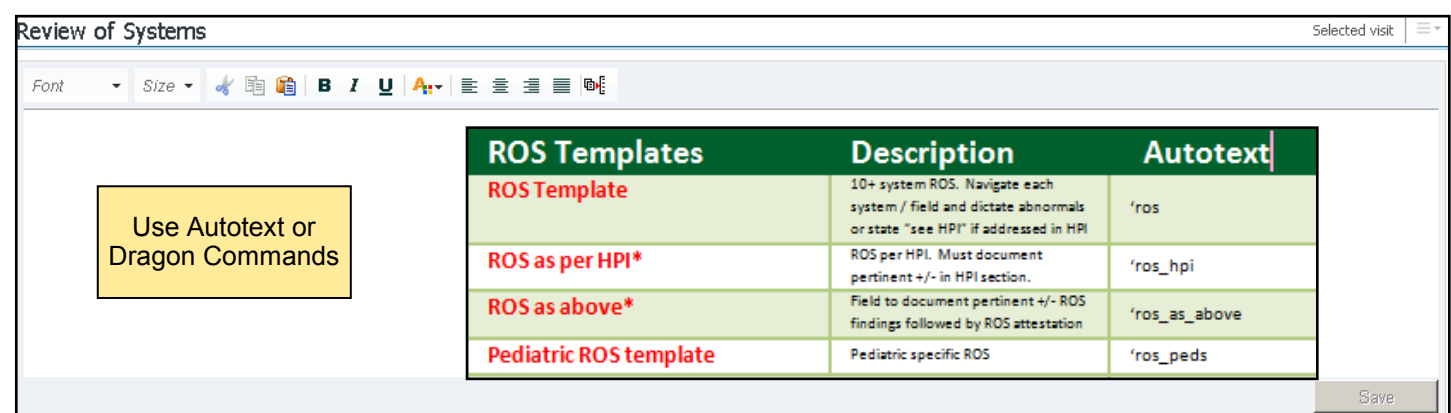

#### **Physical Exam**

Must Document 8 systems

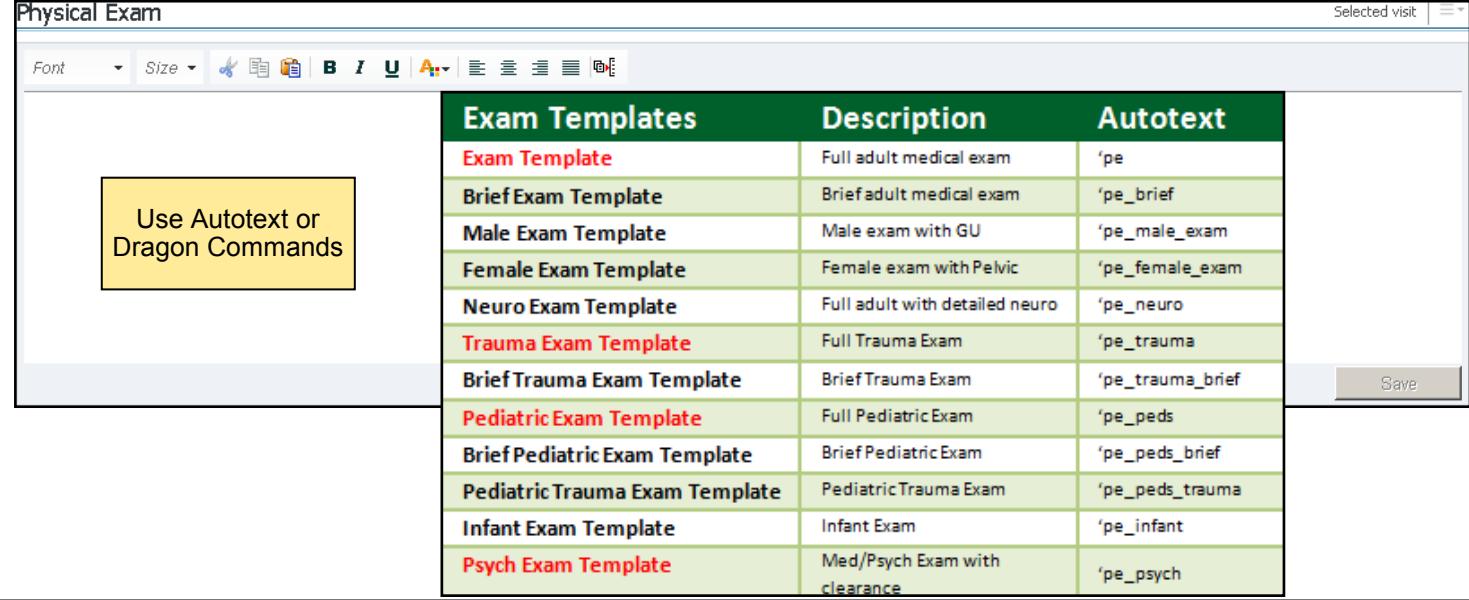

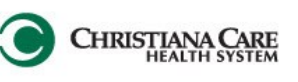

#### **Labs/ Tagging**

Defaults to Latest labs resulted for this encounter. Change the search criteria by selecting the look back options Labs that you do not need to tag and will automatically pull into the note include:

Fishbone Labs: CBC/BMP, Troponin, BNP, D-dimer, Mg, Ca, LFT's, Lipase, Ammonia, Lactate, TSH, PT/INR, PTT, Sed Rate/CRP, Type/Rh, HCG Quant, ASA, Tylenol, ETOH, Valproic, Depakote, Phenytoin, Lithium, Urine Studies: UA, HCG, Urine Tox

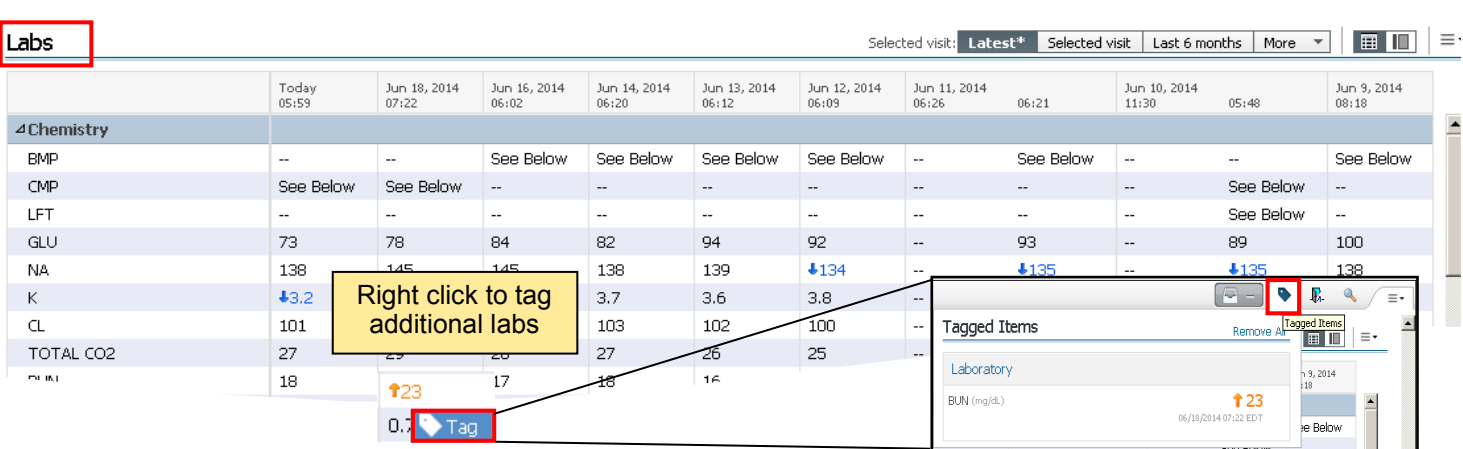

To view labs from past encounters, click the header and it will take you to the flow sheet where you can change the search criteria.

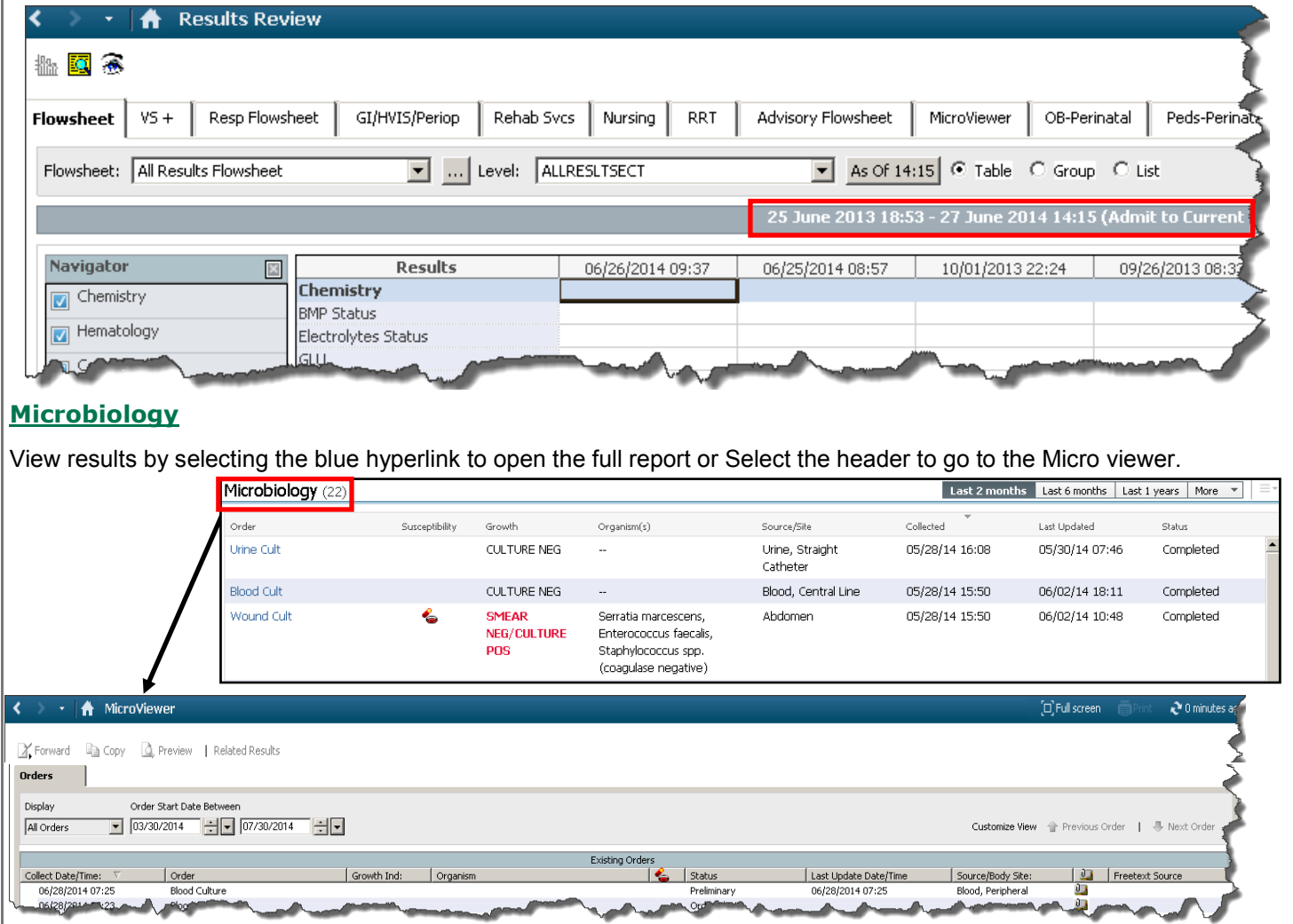

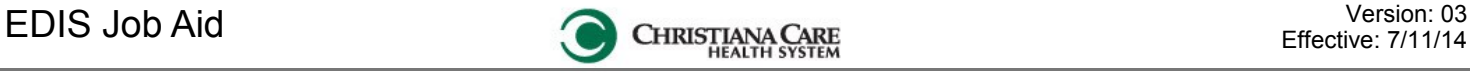

#### **Sections in Documentation Workflow Diagnostics** Diagnostics (4) Selected visit Last 24 hours | Last 3 days | More Name Reason For Exam Resulted Last Updated Status Tagging is available in: • Documents ⊿Diagnostic Tests (0) • Diagnostics No results found Lab Results  $\Delta$ Imaging (4) Chest PA and Lat 03/04/14 08:58 Ordered  $\ddot{\phantom{a}}$  $\overline{a}$ Auth (Verified) CT Abd, Pelvis w/wo Contrast -02/24/14 07:05 02/24/14 07:27 02/24/24 07:29 Auth (Verified) Chest PA and Lat  $\ddot{\phantom{a}}$ 02/24/14 07:05 Chest PA and Lat Unauth  $\overline{\phantom{a}}$ 01/27/14 10:07 **P** Docu ent Viewer - ZZTEST, PHYSDOC6 - 2800100056 **P** Result Details **ZZTEST, PHYS**  $|$ o $|$ 细画 8 8 9 8 4 7 8 7 8 9 8 Highlight any specific section of the \* Final R Valid From Valid Until 01/28/2014 11:01 Current report and click Tag to insert this 01/28/2014 11:01 01/28/2014 11:01 5400480 information into your Progress note. Name: ZZTEST, PHYSDOC6 DOB: 01-24-1986 Gender: F Result Action List Med Rec#: 2800100056 Chest PA and Lateral Financial#: 3800100074 Exam Completed Location: Christiana Hospital Ordering Phys: SHIUH, TIMOTHY Y. MD Date/Time 27 January 2014 10:07 CC Physician: Contributor System RIS Accession Number 22064263 Study: CHEST PA AND LATERAL VIEWS Status Unauth Trend Service Date: 02-24-2014 07:06:00<br>The heart is normal in size and configuration. Both lungs are expanded and are clear IMPRESSION: NORMAL CHEST. **D**Tag **En** ALAN EVANTASH, MD<br>(Electronically Signed) 515475514 Forward... Print... Cose Dict/trans: Ae/ Ae<br>The interview of an information

Clicking an **Unauth** report opens the Result Details window with more information about the order. **Clicking a Report that is Auth (Verified) report opens the Final report.**

#### **Outstanding Orders**

Outstanding orders are orders which have not been completed yet.

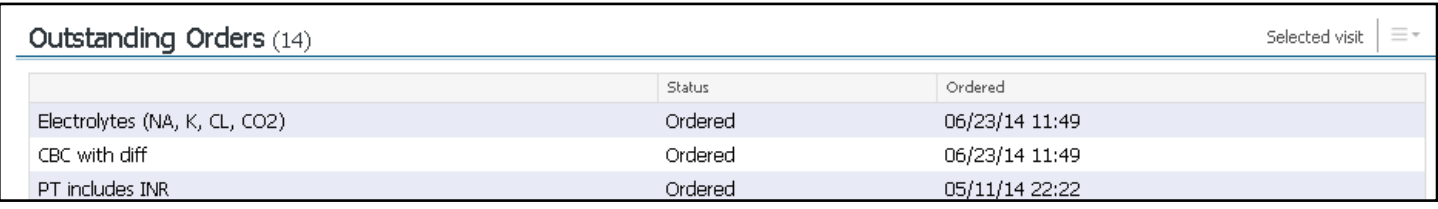

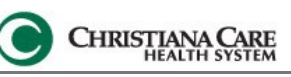

#### **New Order Entry**

New Order Entry allows you to quickly add an order from your favorites. The Workflow defaults to your **ED Orders Home Folder**. For your personal Favorites, click the Favorites Section To access the **Quick Orders** screen Click the Header or the Plus sign for the order window you are familiar with. You can also search for an order type the order details into the search field.

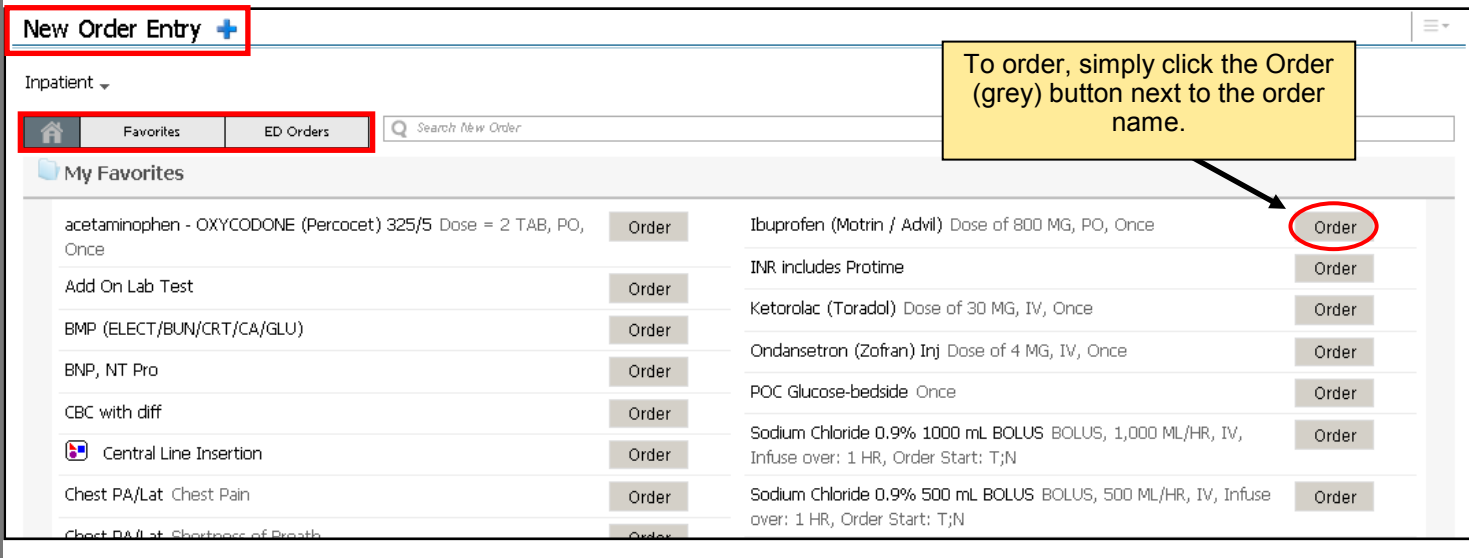

### **Quick Search Entry for New Orders**

![](_page_11_Picture_141.jpeg)

![](_page_11_Picture_142.jpeg)

- 1. Type the order, dosage, route and
	- frequency.
- 2. Select the correct order from the list.

![](_page_11_Figure_13.jpeg)

![](_page_12_Picture_1.jpeg)

#### **Assessments & Forms**

Select the arrow to view the forms you have available. Fill out the details and Sign by clicking the Green Check Mark.

![](_page_12_Picture_6.jpeg)

#### **Create Note**

![](_page_12_Figure_8.jpeg)

#### **Create Note**

Complete the following steps:

- **1.** Choose your **Note Type**. The Note Type will determine where the document is filed (Location) and will Title your note.
- **2.** Choose the correct **Note Template**. A Note Template determines the structure of your note and items that auto populate (Formal).

**ED Physician Record** is the FULL ED NOTE — used by all providers

**ED Teaching Physician Record** is the Supervisory/Teaching Note — used by attending only

**ED Progress Note** is a miscellaneous note when a completely separate note is needed.— used by all providers

![](_page_13_Picture_143.jpeg)

\*Note Templates

![](_page_13_Picture_144.jpeg)

**ED Physician Record** is the FULL ED NOTE (H&P, MDM, ED Progress, Final Impression/Disposition) Automatically pulls in Date and Time of Service, Triage Chief Complaint, Vitals & Measurements, Final Impression/ Disposition, Problem List/Past Medical History, Procedure/Surgical History, Home Medications, Allergies, Fishbone Lab Results, Diagnostic Orders and has a *ED Attending Note Section*

**ED Physician Record – Resident/PA** is the same note template as above with additional fields to document name of supervising attending. This is the FULL ED Note template to be used by Residents and PA's

**ED Teaching Physician Record** is the BRIEF Teaching/Supervisory Note — used by attending when the Resident/ PA completes the ED Physician Record-Resident/PA.

**ED Physician Record and Teaching Note** is a hybrid FULL ED NOTE with Teaching/Supervisory section for attending. This will be used as the "ED Teaching Physician Record" during the training phase. Automatically pulls in Date and Time of Service, Vitals and Measurements, Lab results, Diagnostic Result Orders

This note will also be used as a combined Resident and Attending Note in the *future* when **patients are seen synchronously** and be used with the ED Physician Record note type.

EDIS Job Aid

![](_page_14_Picture_1.jpeg)

![](_page_14_Picture_96.jpeg)

![](_page_15_Picture_1.jpeg)

![](_page_15_Picture_27.jpeg)

![](_page_16_Picture_1.jpeg)

![](_page_16_Picture_35.jpeg)

![](_page_17_Picture_1.jpeg)

#### **Continuing Documentation**

#### **Finding a Saved note**

#### **Method #1:**

#### From the Message Center

![](_page_17_Figure_7.jpeg)

#### **Method #2**

From the patients chart, within the documents section you will find your note in progress. Open it by selecting the note type on the left hand side.

![](_page_17_Picture_122.jpeg)

#### EDIS Job Aid

![](_page_18_Picture_1.jpeg)

#### **Continuing Documentation**

- 1. During the care of the patient, results may come in and new information may be added to the patients chart after you have already started documenting. Refresh each section to pull in new information.
- 2. As you update the patients progress within the ED Progress Section, use the **.sign** autotext to time stamp your work.
- 3. Save often.

![](_page_18_Picture_66.jpeg)

**Critical Care Time** 

![](_page_19_Picture_1.jpeg)

#### **Complete your Note**

At this point, if the information in your note still is not correct, it is important that it is correct it manually.

Once you have completed your note, click **Sign & Submit. No more changes can be made in the body of the note, only addendums.**

#### **How to forward a note**

- 1) Sign Note, back arrow takes you to ED Documentation, click on document to FORWARD
- 2) Go to ED Documentation menu option, click forward

![](_page_19_Picture_54.jpeg)

## EDIS Job Aid

# **CHRISTIANA CARE**

# **Message Center Workflow (Notes Attending needs to COSIGN)**

- 1. Go to the Message Center at the top left hand side of your screen. Keep in mind that the order of your icons may be differ from someone else.
- 2. Once you are in the Message Center, in the Inbox Items, go to Documents and then Sign.

![](_page_20_Picture_6.jpeg)

3. Double click to open the document and perform your action— modify, sign or refuse/forward to another provider.

![](_page_20_Picture_82.jpeg)

![](_page_21_Picture_1.jpeg)

![](_page_21_Picture_35.jpeg)

![](_page_22_Picture_1.jpeg)

#### **Best Practices**

- 1. Providers should document in REAL TIME and keep their note up-to-date during the course of patient care.
- 2. "Pay It Forward": update Past Medical History, Past Surgical History using the Cerner controls in the workflow. This is the only way to ensure that these updates carry forward from visit to visit. This is a shared responsibility for all providers at CCHS.
- 3. Similarly, Home Medications should also be updated in the Cerner control. This is vital for accurate documentation and medication reconciliation. Please ask the nurses to update home medications if the electronic list is incorrect and refresh when done.
- 4. Notes should be created as soon as possible after patient evaluation or case presentation and SAVED to help keep track of notes in message center.
- 5. Notes should all be SIGNED at the time of patient disposition (admit, discharge). There is a direct link to your documentation in DEPART Mpage. Any additional documentation can be done as addenda.
- 6. Residents and PAs should forward their note to the attending immediately after presenting the case Attending's will receive these notes in their inbox, but should not sign until the note is completed by the Resident/PA

IMPORTANT NOTES:

 All notes are published and viewable to others after you CREATE and SAVE Each time a note is saved, an electronic version is archived and can be audited

#### **Workflow for Shift Change**

- 1. **All notes MUST be updated and SIGNED at time of shift change/transfer of care. This applies to ALL providers— Attending's, Residents, PA's**
- 2. The provider receiving the patient should continue documenting on the same note. OPEN and MODIFY will create a date/time/signed addendum each time you update the chart and sign the entry. Use Autotext to populate lab results, recent vitals into the addendum, as you will not be able to refresh template sections.
- 3. At the time of final disposition, use the **'admit\_ed or 'discharge\_ed** Autotext to populate information from depart or admit process.
- 4. If the Attending changes while a Resident continues to care for a patient, the Resident should make sure the note was forwarded to the Attending who received the case presentation and completed the Teaching Note. The Resident mav continue to document on the same chart until their own shift change, at which time the Resident must update, transfer care and SIGN the note.

The Resident receiving sign out need only forward the note to the new attending if there is significant care or decisions rendered by the new attending.

- 5. The ED Progress Note may be used if there is a need for extensive continuing documentation
- 6. Teaching Attending's should continue documentation as addenda to the Teaching Physician Record after shift change/ transfer of care.
- 7. If a provider transfers patient care and leaves without SIGNING/SUBMITTING their note (In Progress status), the receiving provider may continue to modify the original document. Because the note was not signed, the receiving provider will have full edit capabilities and *MUST NOT* change anything that was previously documented. All documentation MUST be done at the end of the note and MUST be qualified with the **.sign** (date/time/sign) Autotext or Dragon Command.

The receiving provider should then forward the note to all providers *initially involved*, once the note is complete.

8. Notes can be forwarded at ANY time during the course of patient care. Attendings should review notes from message center inbox and SIGN. An Attending may add an addenda to the note should any additional comments or clarifications be required, but ARE NOT REQUIRED to place an attestation or additional documentation as long as the Teaching Note was completed.

Care should be taken not to SIGN the note until patient care and documentation is complete by the Resident/ PA. This will finalize the note and not allow the Resident/PA to continue documentation within the framework of the dynamic template.